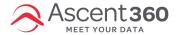

#### In this article:

- · Where are my saved audiences?
- How to edit a saved audience
- How to rename your audience
- "Save As" to create a new audience from a saved audience

## Where are my saved audiences?

Just below the fields library to the left of the **Audience Builder** canvas, you should see the **Saved Audience Library**. All of the audiences created in your Ascent360 account will show here. Audiences with the green **people icon** to the left of the name indicate that the audience is being used in a campaign (*be careful updating these audiences as updating the criteria for your audience will also update any campaigns based on that audience*).

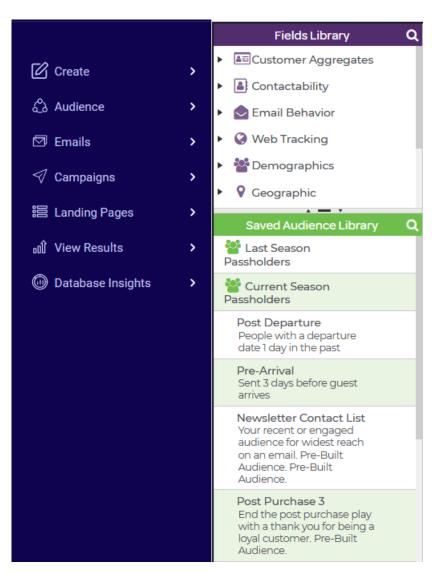

### How to edit a saved audience

In the Saved Audience Library, drag and drop the audience you would like to edit into the **Audience Builder** canvas.

Make whatever changes are needed (you can change the configuration of fields, operators or field order, add fields, or delete fields). Once you are satisfied with your changes, select the **Save** button from the top menu to save your changes to the audience.

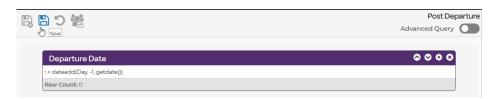

# How to rename your audience

To rename an audience, find the audience you would like to rename in the Saved Audience Library. Drag and drop the audience into the **Audience Builder** canvas.

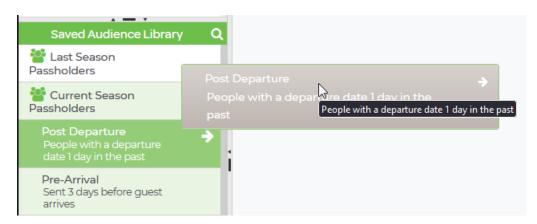

Select the **Save As** button from the menu. This will open the Save Audience window. Type your new name for your audience in the **Name** text box, then check the **Rename Saved Audience** checkbox before clicking the Save button.

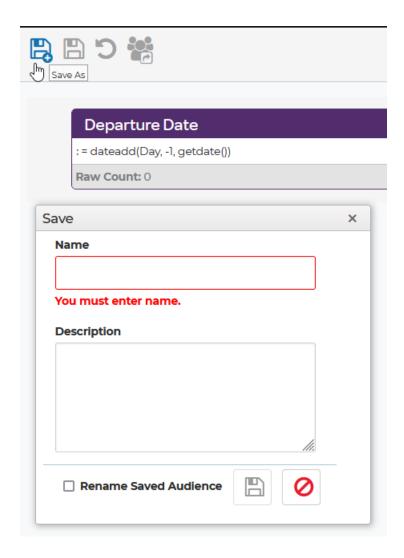

## "Save As" to create a new audience from a saved audience

If you would like to start with an existing audience and make changes to create an entirely new audience, find your existing audience in the Saved Audience Library. Drag and drop the audience into the **Audience Builder** canvas.

Make whatever changes are needed (you can change the configuration of fields, operators or field order, add fields, or delete fields). Once you are satisfied with the changes, select the **Save As** button from the menu to show the Save Audience window.

Type in your new audience's name & select the **Save** button (do not check the "Rename Saved Audience" checkbox unless you'd like to replace the existing audience with your new one).